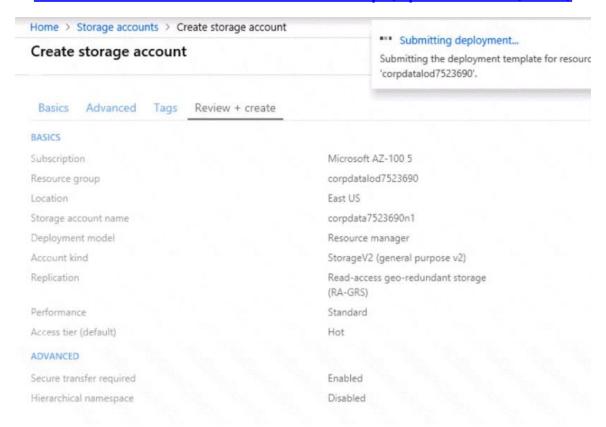

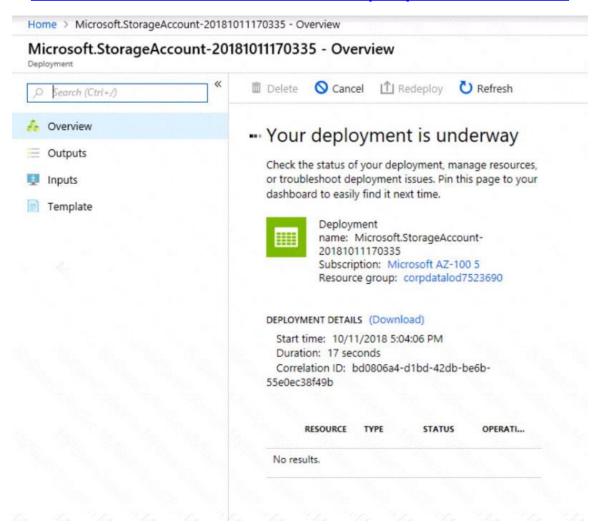

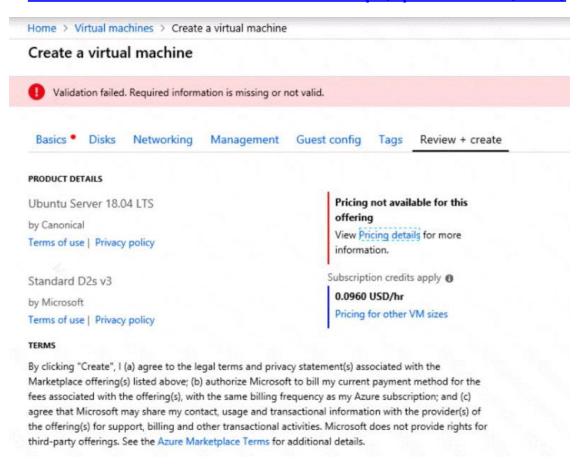

When you are finished performing all the tasks, click the `Next' button.

Note that you cannot return to the lab once you click the 'Next' button. Scoring occur in the background while you complete the rest of the exam.

#### Overview

The following section of the exam is a lab. In this section, you will perform a set of tasks in a live environment. While most functionality will be available to you as it would be in a live environment, some functionality (e.g., copy and paste, ability to navigate to external websites) will not be possible by design.

Scoring is based on the outcome of performing the tasks stated in the lab. In other words, it doesn't matter how you accomplish the task, if you successfully perform it, you will earn credit for that task.

Labs are not timed separately, and this exam may have more than one lab that you must complete. You can use as much time as you would like to complete each lab. But, you should manage your time appropriately to ensure that you are able to complete the lab(s) and all other sections of the exam in the time provided.

Please note that once you submit your work by clicking the Next button within a lab, you will NOT be able to return to the lab.

#### To start the lab

You may start the lab by clicking the Next button.

You need to deploy an application gateway named appgw1015 to meet the following requirements:

- •Load balance internal IP traffic to the Azure virtual machines connected to subnet0.
- Provide a Service Level Agreement (SLA) of 99,99 percent availability for the Azure virtual machines.

What should you do from the Azure portal?

Correct Answer: See explanation below.

**Explanation:** 

Step 1:

Click New found on the upper left-hand corner of the Azure portal.

Step 2:

Select Networking and then select Application Gateway in the Featured list.

Step 3:

Enter these values for the application gateway:

appgw1015 - for the name of the application gateway.

SKU Size: Standard\_V2

The new SKU [Standard\_V2] offers autoscaling and other critical performance enhancements.

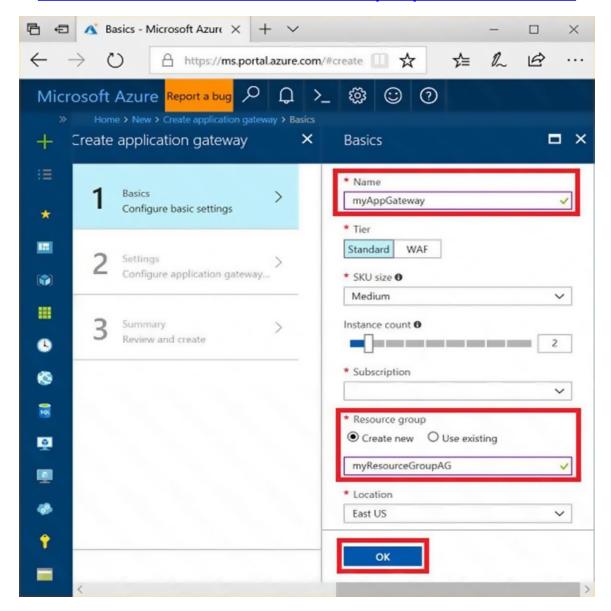

Step 4

Accept the default values for the other settings and then click OK.

#### Step 5:

Click Choose a virtual network, and select subnet0.

### References:

https://docs.microsoft.com/en-us/azure/application-gateway/application-gateway-create-gateway-portal